# **Schützengau Oberfranken-Süd**

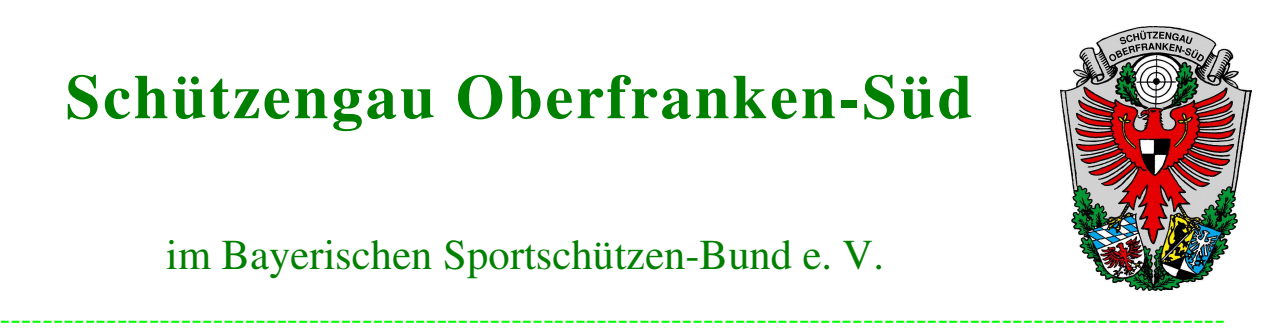

im Bayerischen Sportschützen-Bund e. V.

**Info** 

**für Ergebnismeldung** 

**FWK - Onlinemelder** 

Sylvia Schürhoff Königsberger Str. 9 A 95502 Himmelkron

Tel.: 09273-9659515 E-Mail: rwk501@bssb-ofr-sued.info

- Für die Ergebnismeldung erhält jeder Verein seinen Meldezettel mit der Eingruppierung seiner gemeldeten Schützinnen/en zurück.
- Für jeden Schützen bitte diese vorgegebene Gruppierung korrekt bei Zusatz-Info auswählen.
- (1) Ergebnismeldungen gem. Ausschreibung unter www.rwk-onlinemelder.de/online/**501fwk**

Benutzername: fwk501 ; Passwort: fwk2021

**Bitte auf die richtige Endung achten und nicht mit RWK verwechseln !** 

#### (2) Disziplin auswählen

### Bitte wählen Sie aus:

- LP Auflage Senioren 1-5 (95)
- LG Auflage Herren (85)
- · Schüler LG/LP w/m (81)
- · Jugend LG/LP w/m (81)
- $\bullet$  Bogen (60)
- Junioren I + II LG/LP w/m (81)
- Damen LG/LP (81)
- Damen LG/LP Auflage (85)

Abgegebene Wettkampfmeldungen anzeigen

Ergebnistabellen/Wettkampfpläne

#### (3) Klasse und Durchgang (Runde) auswählen

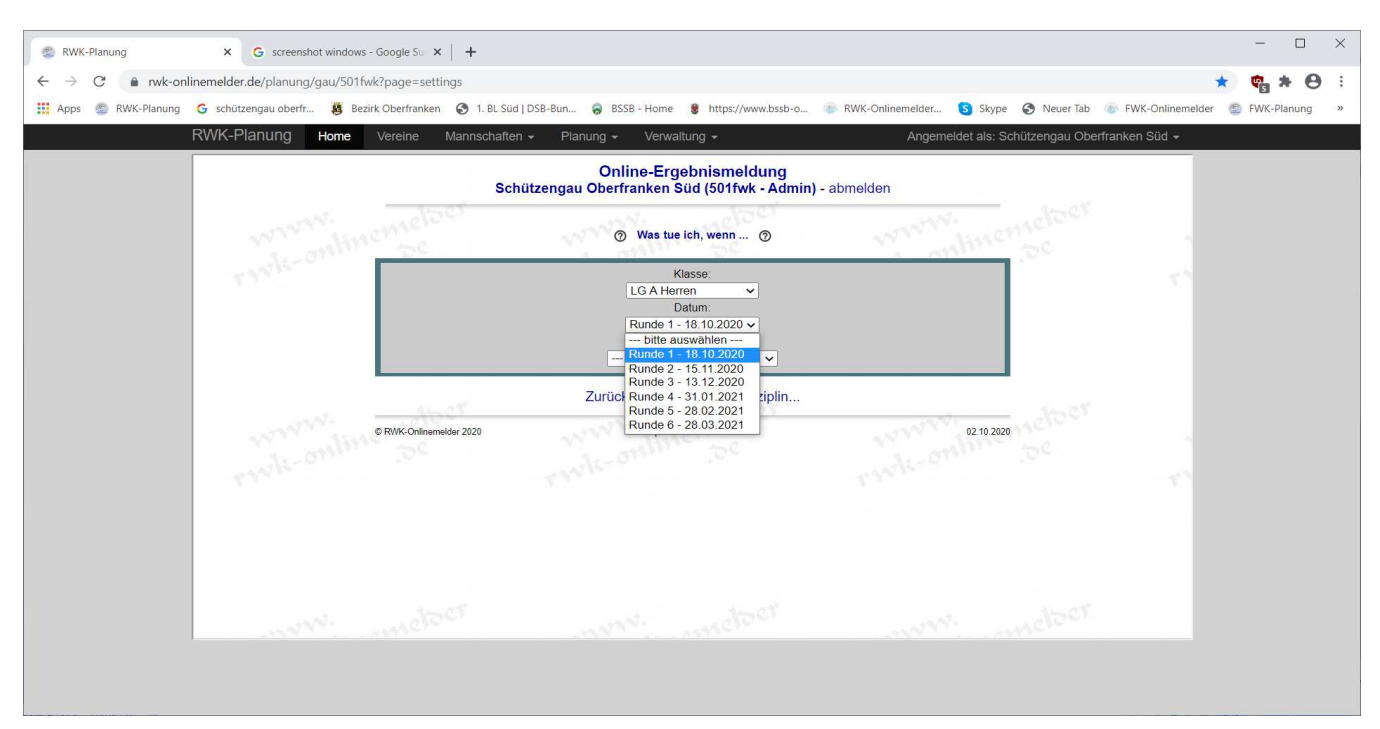

Für jeden Durchgang ist immer das Datum des letzten Sonntags (letztmögliche Ergebnismeldung) der Runde angegeben.

- (4) Unter Wettkampf entsprechenden Verein und Mannschaft
	- ( Bitte auf korrekte Auswahl bei mehreren Mannschaften achten )

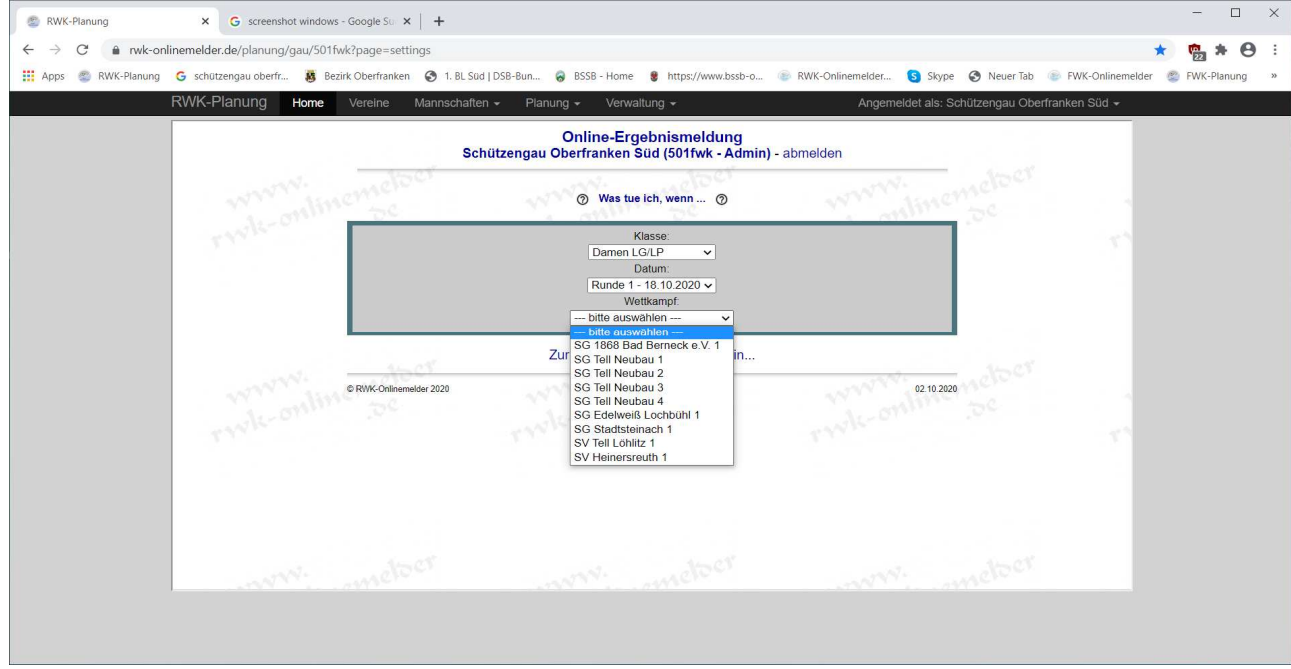

(5) Auswertungskarte wird geöffnet für Ergebnis-Eingabe

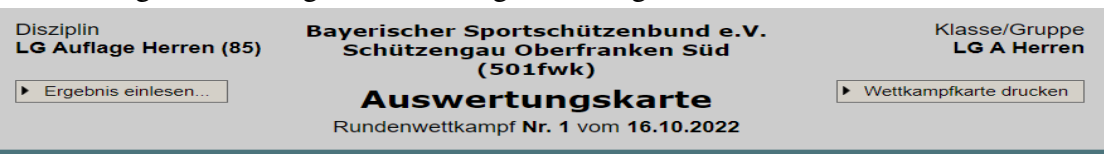

"Ergebnis einlesen…" kann ignoriert werden

Mit "Wettkampfkarte drucken" könnte die Auswertungskarte gedruckt werden

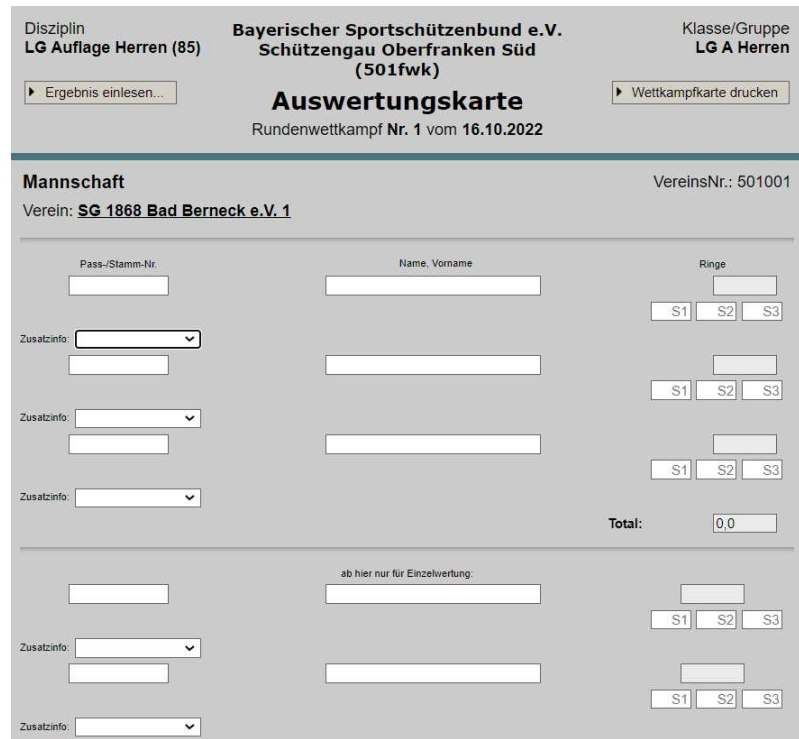

- Passnummer und Name eingeben
- "Zusatzinfo" mit Pfeil für Auswahl öffnen
- Hier muss die entsprechende Gruppe korrekt eingegeben werden (z.B. bei den Damen den Vermerk "Top10", "Gruppe III - V" oder "LP" auswählen. Eine Gesamtübersicht der möglichen Gruppen findet ihr nochmal auf der letzten Seite. Die Eingruppierungen der einzelnen Schützinnen/en haben die Vereine per Mail erhalten.
- Eingabe der Ergebnisse im entspr. Format mit Einzelserien mit Zehntelwertung.
- Bei Bogen muss nur die Gesamtringzahl eingegeben werden.
- (6) Der FWK-Onlinemelder ist wie der RWK-Onlinemelder für Mannschaftsmeldungen ausgelegt. Das heißt, für jeden teilnehmenden Verein wurde mind. eine Mannschaft in der jeweiligen Disziplin angelegt. Die Ergebnisse der Mannschaftsschützen werden im oberen Teil eingegeben. Für weitere Schützen, die als Mannschaft gemeldet sind, wurde auch nach Meldezettel eine zweite bzw. weitere Mannschaft angelegt. Hier werden ebenfalls die Ergebnisse im oberen Teil eingetragen.
- (7) Aufgrund dieses Mannschaftprinzips musste deshalb auch dann für jeden Verein eine Mannschaft angelegt werden, wenn hier nur ein oder zwei Schützen gemeldet wurden. Die Eingabe kann hier im oberen oder unteren Teil erfolgen. Es muss aber eine Info in das Feld "Zusätzliche Informationen…." eingetragen werden. z.B. "nur Einzelschützin/e"

In diesem Feld bitte auch eine Info eintragen, wenn z.B. für einen Schützen für den jew. Durchgang evtl. kein Ergebnis gemeldet wird/werden kann.

#### (8) Über das " + " könnten bei Bedarf noch weitere Datensätze angefügt werden

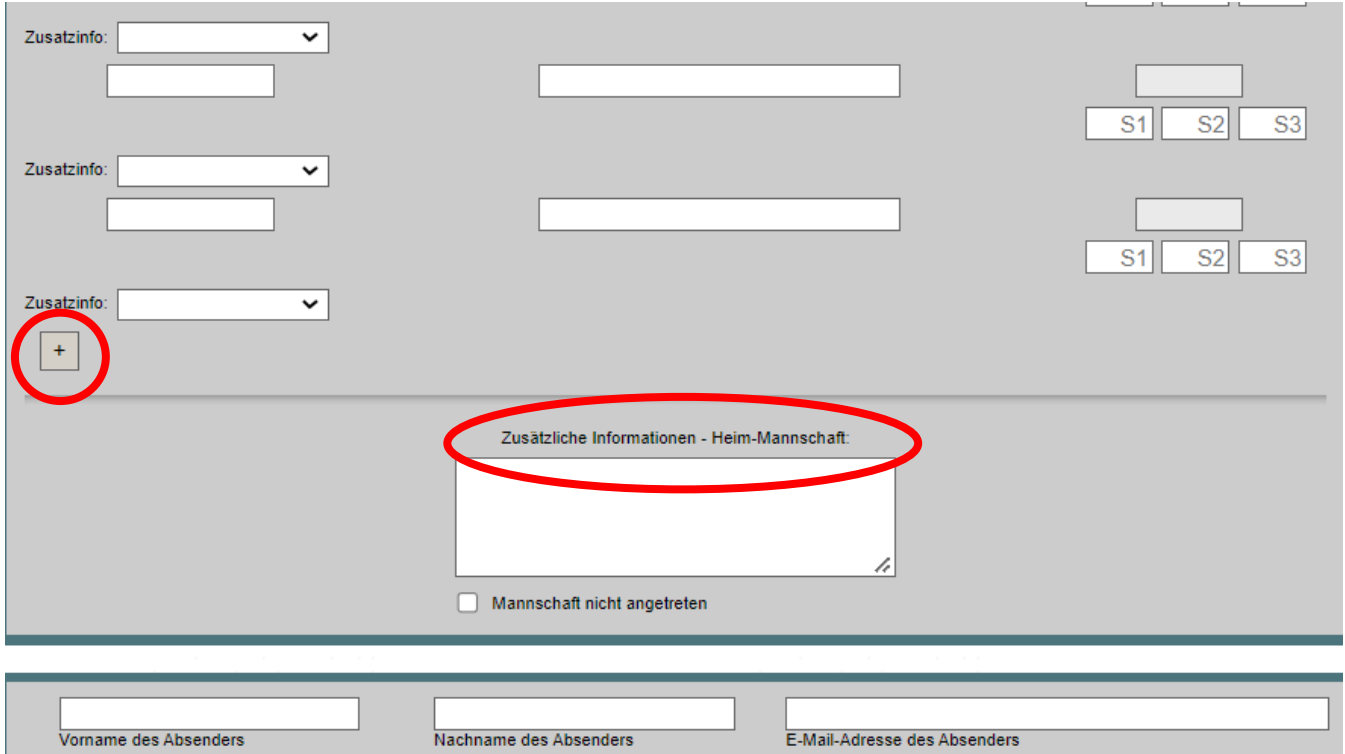

- Das Feld "Mannschaft nicht angetreten" benötigen wir im FWK nicht.
- Alle Angaben des Absenders bitte befüllen!
- Zunächst bitte auf "Vorschau der Meldung " klicken und die Meldung noch einmal überprüfen.
- Danach können die Ergebnisse endgültig gesendet werden.
- Die Mails der Meldungen kommen in das Postfach der RWK-Leitung.

#### **(9) Hinweis:**

- Bitte den Meldeschluss, Termin im Onlinemelder, einhalten.
- Die Ergebnisse und Platzierungen werden erst nach Freigabe durch die FWK-Leitung am Ende der Runde im Onlinemelder sichtbar.
- Bei Fragen könnt ihr euch gerne, am besten per Mail, an mich/uns wenden.

**rwk501@bssb-ofr-sued.info** 

Mit Schützengruß Sylvia Schürhoff

## - Liste der Gruppierungen

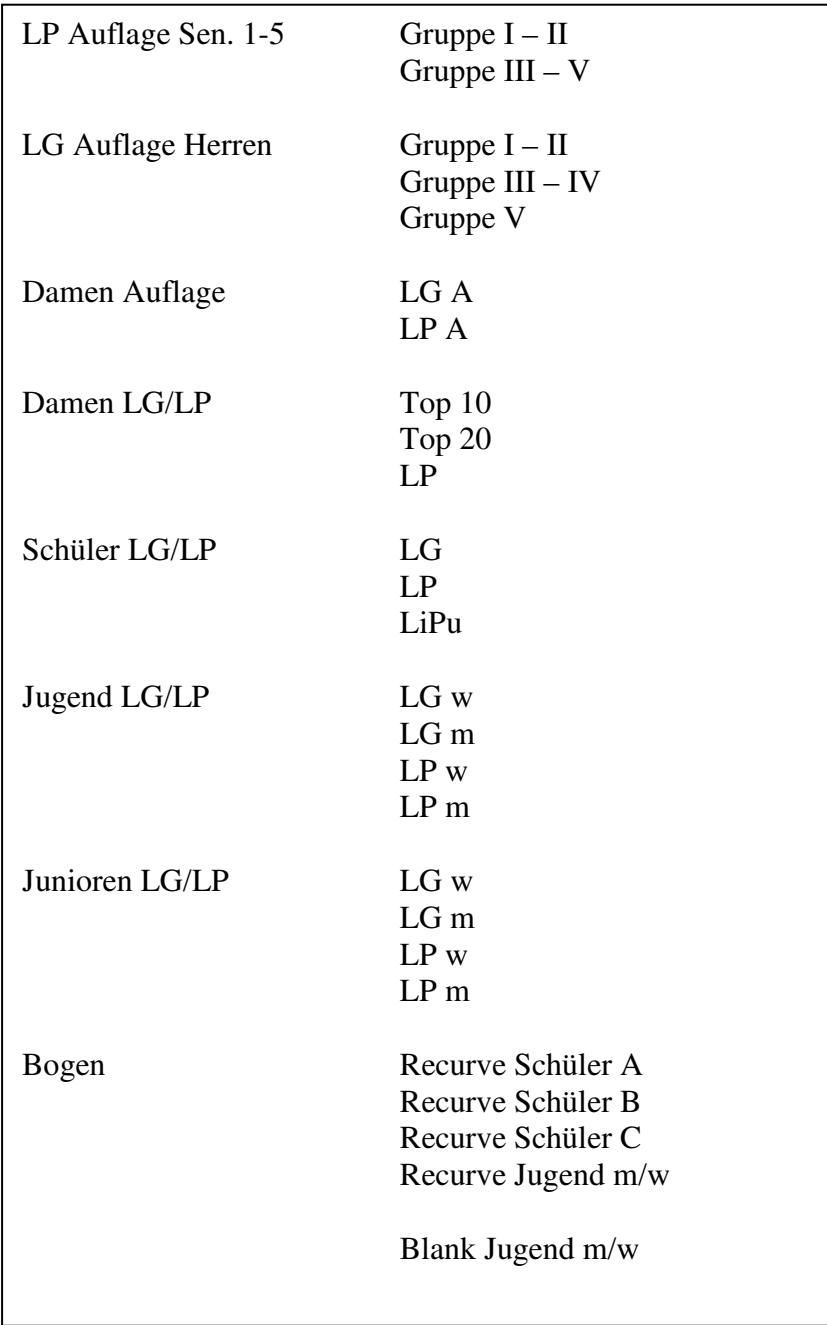